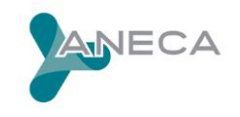

## **GUÍA RÁPIDA**

## **Cómo presentar una solicitud en el Programa ACADEMIA**

División de Evaluación del Profesorado

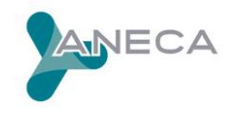

1.-A través de la [Sede Electrónica](https://sede.educacion.gob.es/sede/login/inicio.jjsp?idConvocatoria=590) del Ministerio de Educación y Formación Profesional, busque el trámite "ACADEMIA" para **cumplimentar**, en la aplicación creada a tal efecto, **los méritos de su CV**.

2.-Una vez haya cumplimentado todos los méritos de su CV en los apartados correspondientes, debe hacer la **selección de méritos** en obligatorios y complementarios (y específicos, si se trata de una solicitud a cuerpo de catedráticos de universidad) de acuerdo a lo establecido en los *[criterios](http://www.aneca.es/Programas-de-evaluacion/Evaluacion-de-profesorado/ACADEMIA/Criterios-Diciembre-2019)* publicados para el campo científico y cuerpo docente en el que desea solicitar su acreditación.

(VER pregunta número 5 ¿Cómo seleccionar los méritos y adjuntar documentos pdf en la aplicación informática CV-ACADEMIA 3.0? del document[o Preguntas frecuentes sobre la aplicación informática\)](http://www.aneca.es/Programas-de-evaluacion/Evaluacion-de-profesorado/ACADEMIA).

3.-Es IMPRESCINDIBLE que TODOS los méritos seleccionados lleven, en **pdf adjunto, la justificación documental necesaria** (Ver [Guía de Ayuda,](http://www.aneca.es/Programas-de-evaluacion/Evaluacion-de-profesorado/ACADEMIA) apartado 3. JUSTIFICACIÓN DE LOS MÉRITOS ALEGADOS EN EL CV).

Además deben adjuntarse directamente en la aplicación informática los justificantes sobre la docencia impartida, las evaluaciones sobre la actividad docente y los cargos de gestión desempeñados, si los hubiera.

(VER pregunta número 5 ¿Cómo seleccionar los méritos y adjuntar documentos pdf en la aplicación informática CV-ACADEMIA 3.0? del documento [Preguntas frecuentes sobre la aplicación informática\)](http://www.aneca.es/Programas-de-evaluacion/Evaluacion-de-profesorado/ACADEMIA).

4.- Una vez esté seguro de que su CV está completo con todos sus méritos, se ha hecho la selección de acuerdo a los criterios, y todos los méritos tienen asociado su justificación documental en pdf, debe **generar, cumplimentar y finalmente cerrar la solicitud**.

Para ello vaya a la opción "Solicitudes", cree una "nueva" solicitud, cumplimente todos los

datos, y guarde. Tras guardar, debe CERRAR la solicitud, pulsando en el icono .

Finalmente, debe "**registrar y firmar electrónicamente**" su solicitud pulsando sobre el

icono .

5.-Esta solicitud, junto con la hoja de servicios, la declaración de veracidad firmada, la copia de la documentación acreditativa de los requisitos previos necesarios en cada caso (Título de Doctor -solo para títulos extranjeros y títulos en proceso de emisión con las tasas pagadas-; Nombramiento como TU; o informe positivo de Exención) y la justificación documental de aquellos méritos que por estar señalados en apartados de "otros méritos" o por no haberse seleccionado, no se hayan podido subir a la aplicación informática, debe presentarlos **a través del [Registro Electrónico Común \(REC\).](https://rec.redsara.es/registro/action/are/acceso.do)**

(Si el tamaño del pdf fuera superior a 15Mb, podría realizar un segundo asiento registral con el resto de información indicando en el asunto del mismo la referencia al número de registro del primero).

(En el caso excepcional, de que el tamaño de la documentación a enviar excediera de 30Mb, se deberá contactar con ANECA, a través de la cuenta [solicitudesacreditacion@aneca.es,](mailto:solicitudesacreditacion@aneca.es) para que se habilite al solicitante otra forma de envío).